# iTorc TEC 傳感控制電動起子產品說明書

版本 1.1.0 (編訂日期 2023/11/27)

# 1. 規格 Specification

#### 1.1 規格表

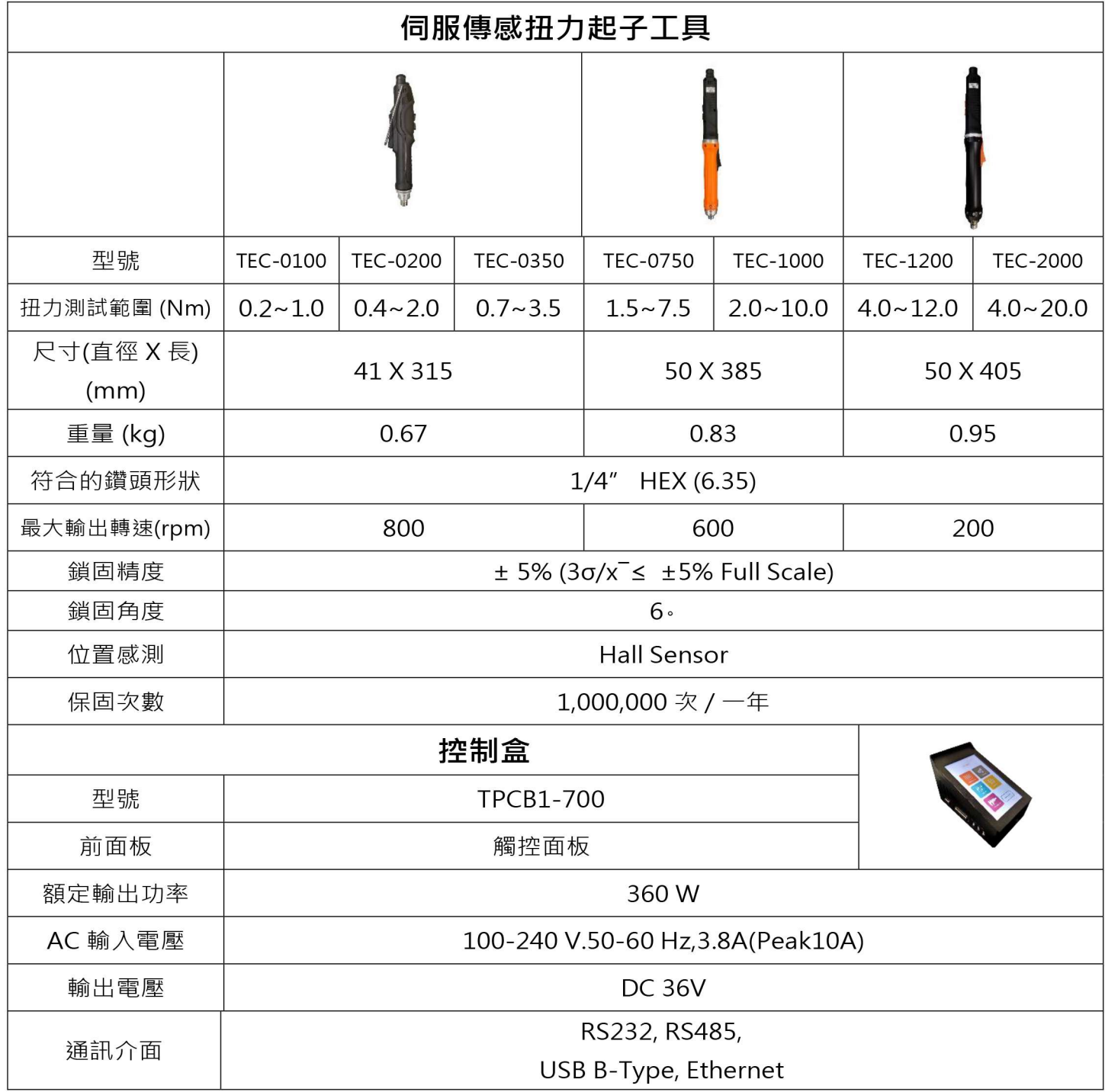

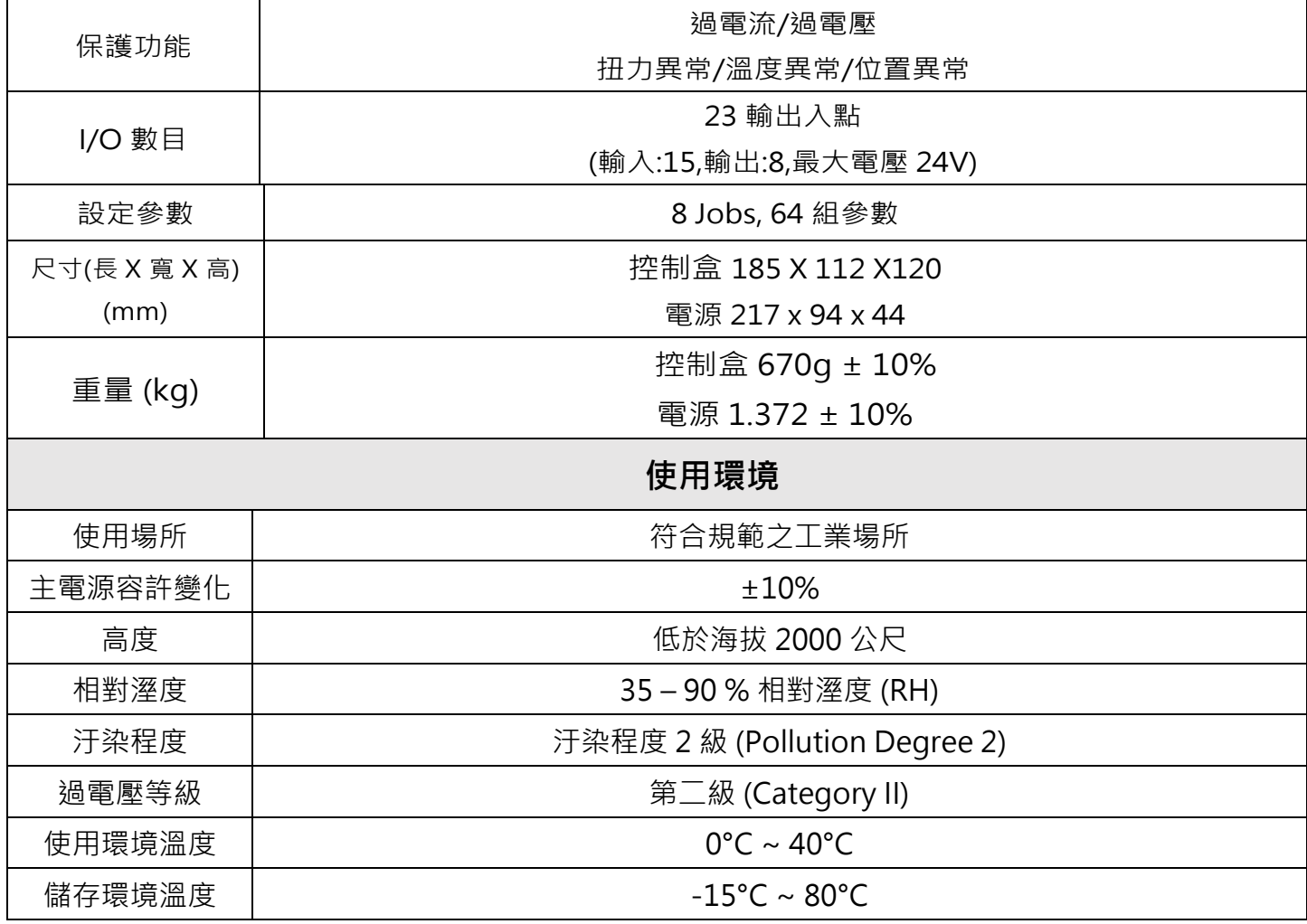

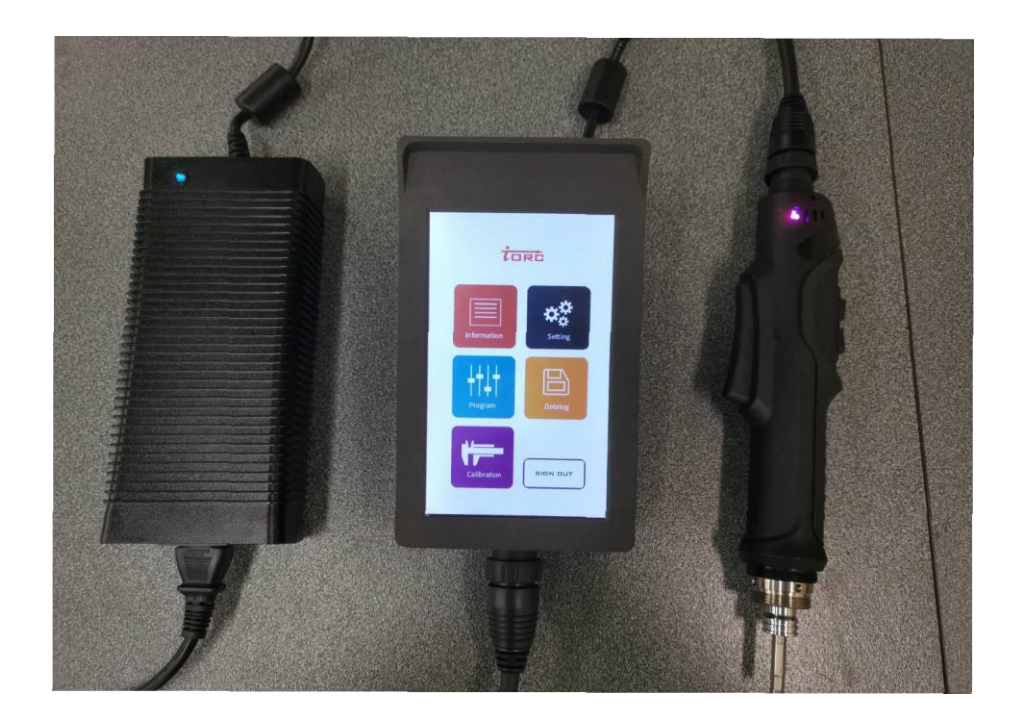

## 1.2 機構尺寸

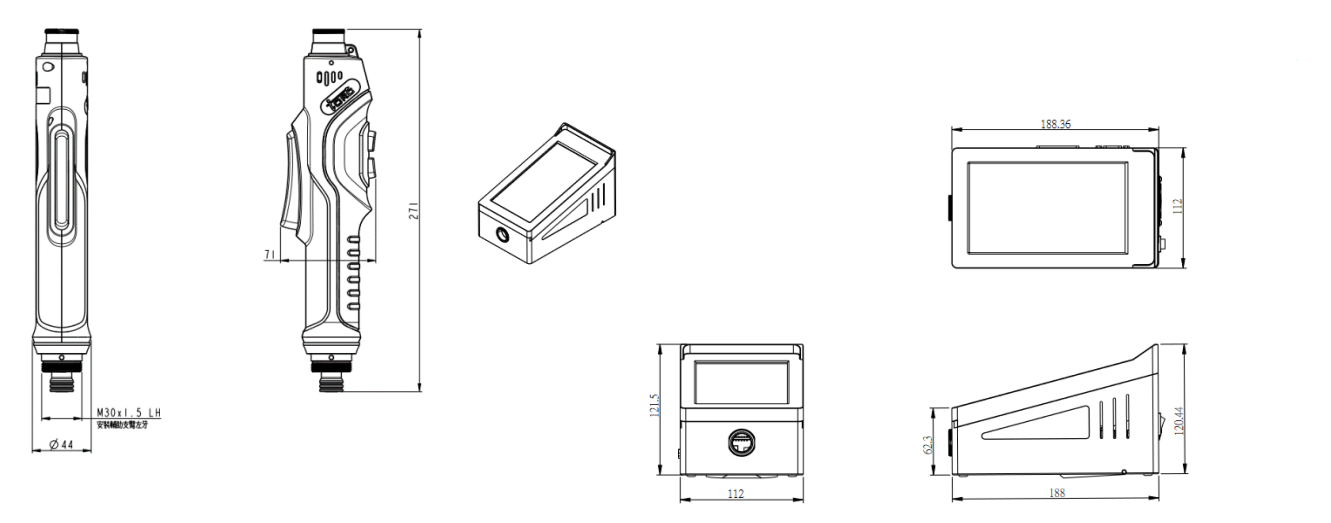

| 比 例 1:3(A4) | 單位 | mm

# **2. 操作 Operating**

# 2.1 起子 Screwdriver

## 2.1.1 按鍵功能 Buttons

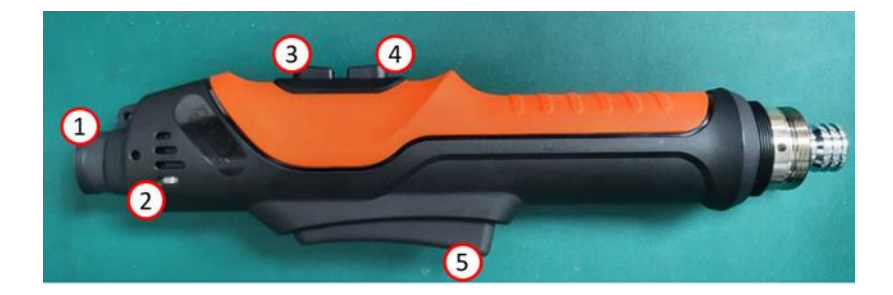

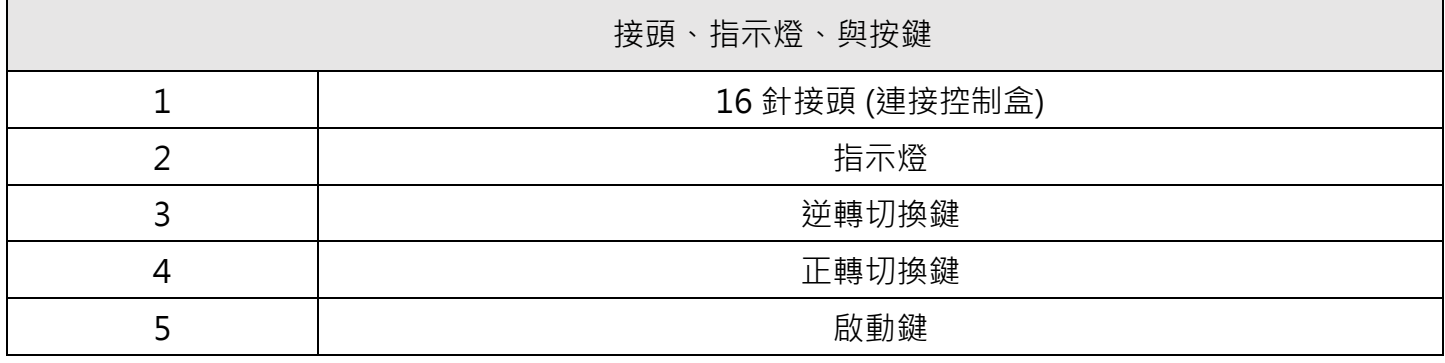

# 2.1.2 燈號 Light Signals

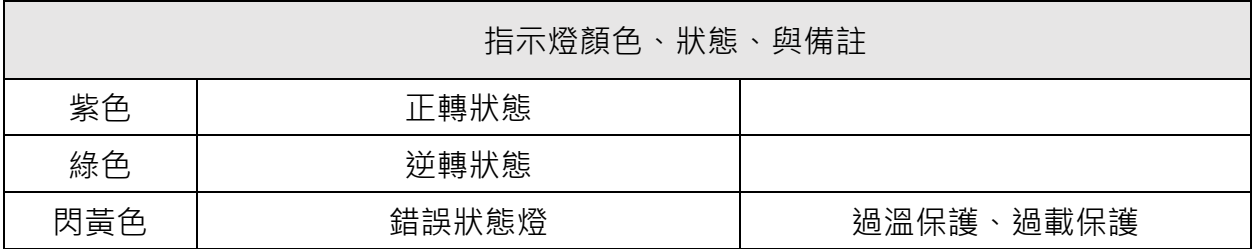

## 2.2 控制器 Control Box

## 2.2.1 外觀與接頭

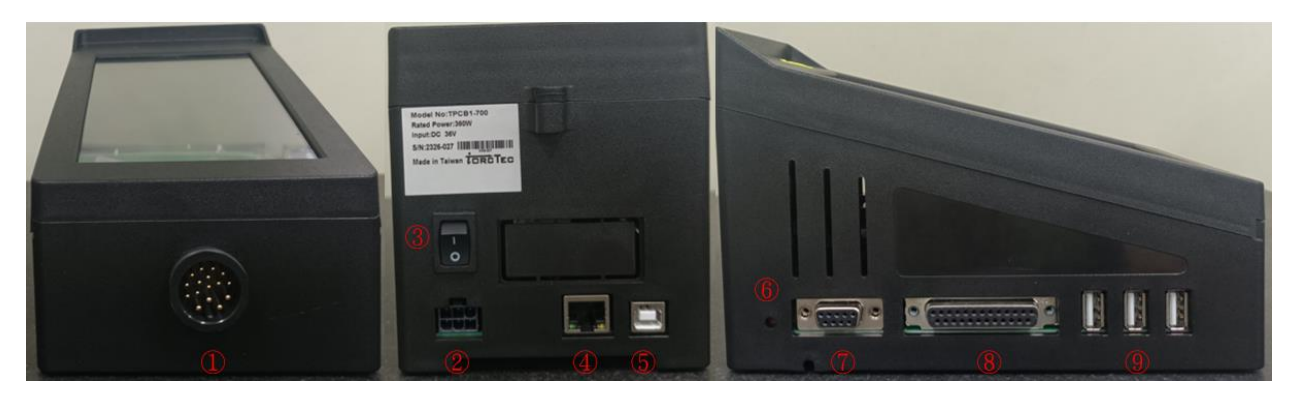

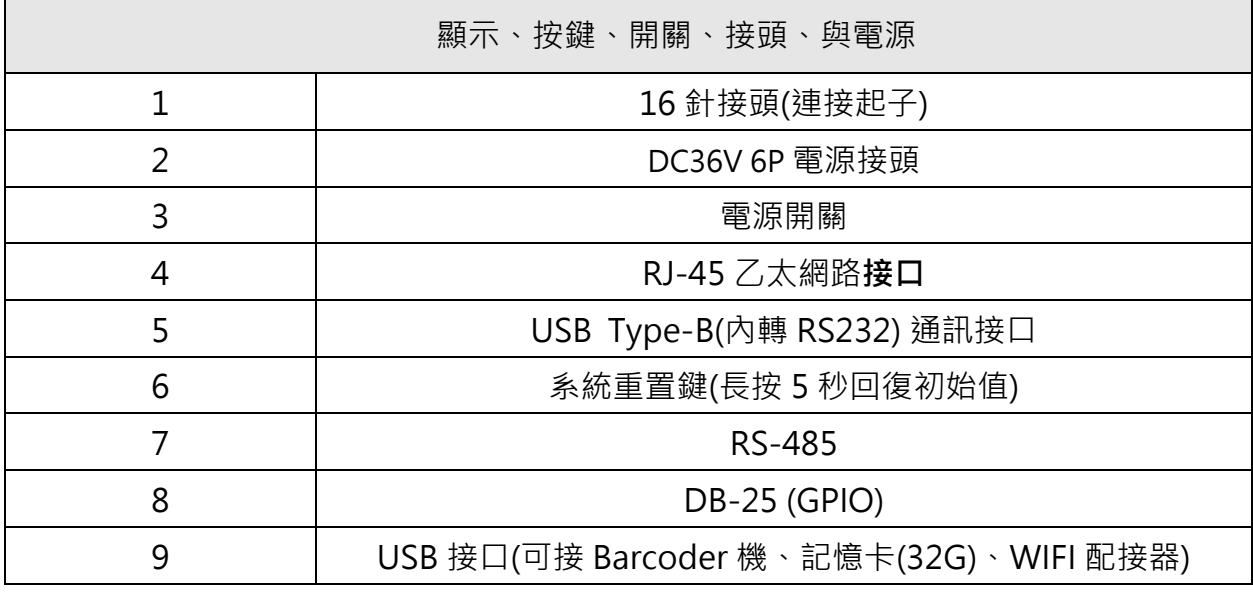

2.2.2 控制盒操作架構

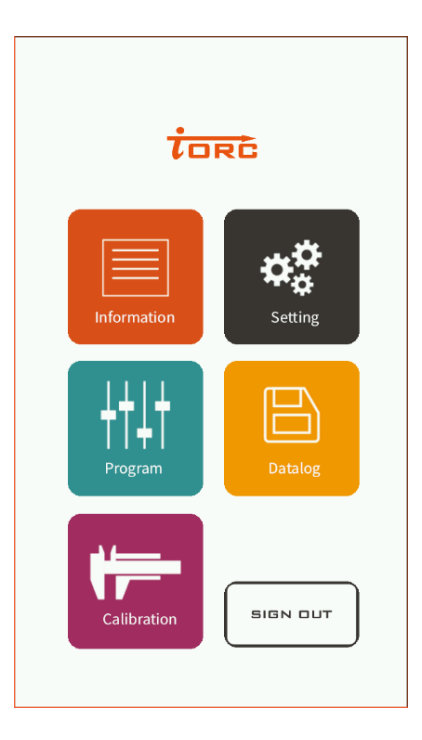

使用者從選單頁面(Menu)

2.2.3 控制盒資訊

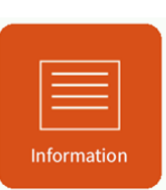

系統資訊

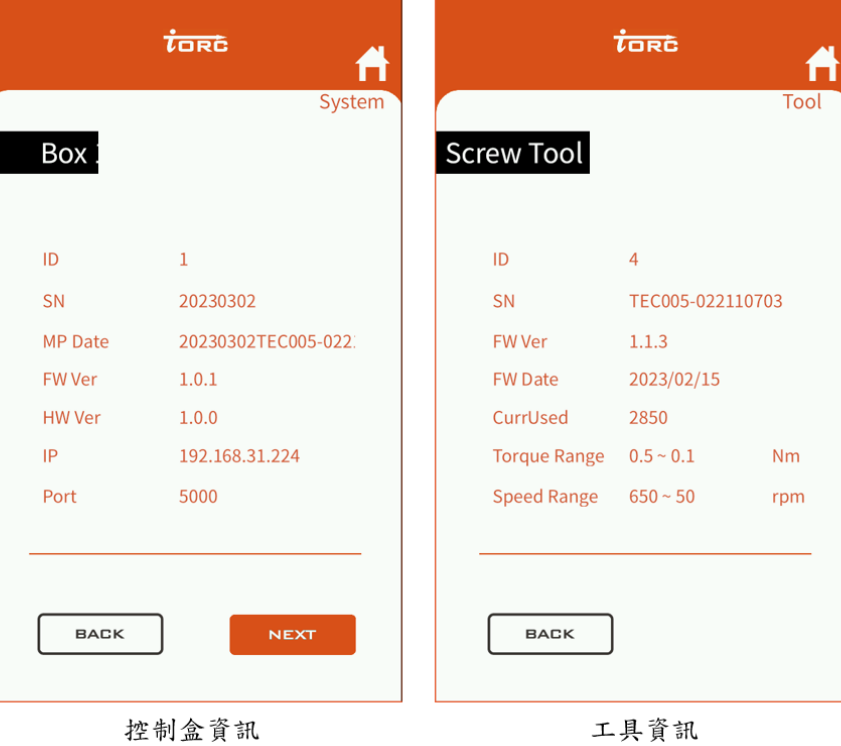

控制盒資訊(Box) : 包含, 識別碼(ID) .序號(SN) .軔體日期(MP Date).軔體版本 (FW ver) .網路 位址 (IP) .埠(Port) 起子資訊(Screw Tool): 包含, 識別碼(ID), 產品序號(SN), 動體版本 (FW ver), 軔體日期(FW Date), 使用次數(CurrUsed), 扭力區間(Torque Range), 速度區間 (Speed Range)

2.2.4 系統設定

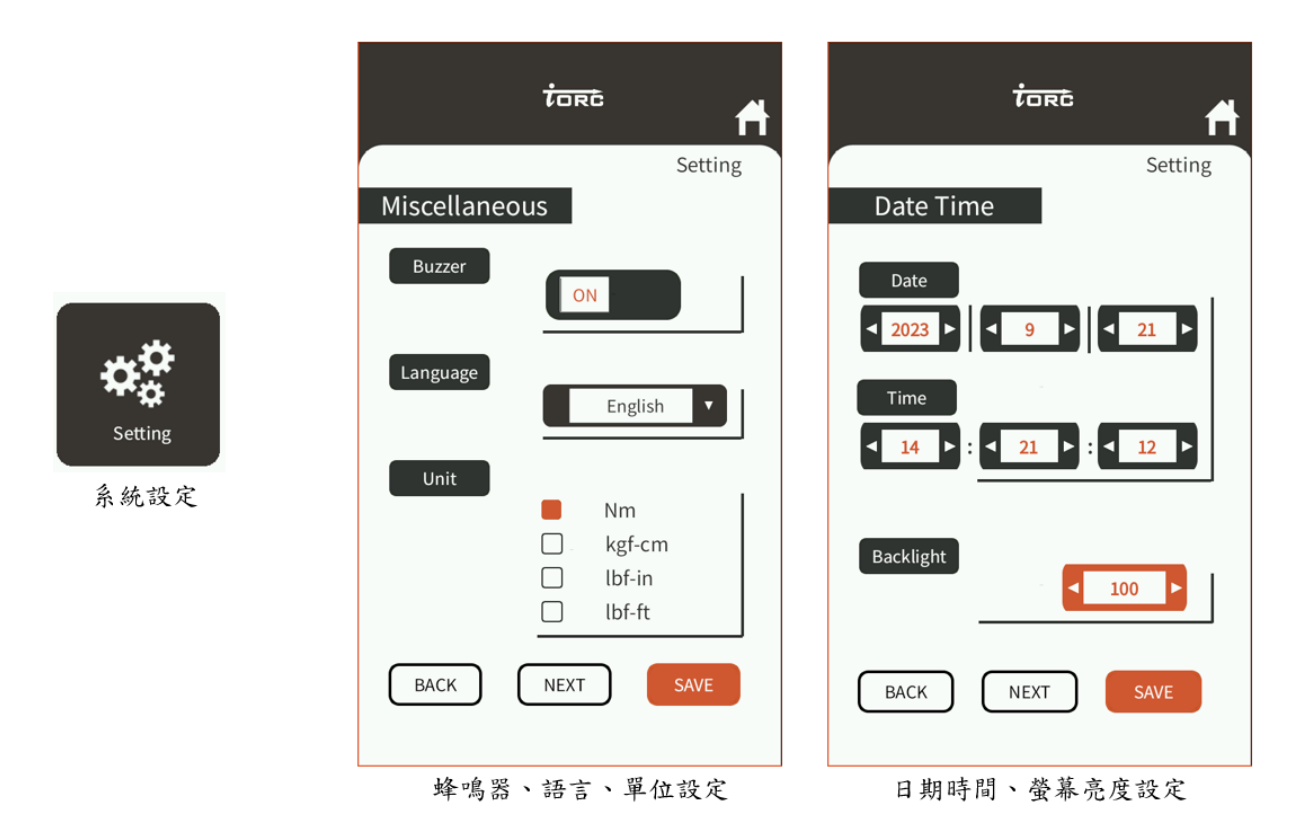

蜂鳴器,開啟(ON)或關閉(OFF)

語言選擇(Language),下拉式選單點選所欲顯示的語系(英文、德文、中文(簡繁體)

● 單位(Unit),點選所欲顯示之單位

資料輸入完成之後,按(SAVE)鍵,確定儲存並開始作用。

日期時間(DateTime) :

●設定日期或時間,點選箭頭符號(Arrow)往左為遞減往右為遞增,修改日期及時間。

● 調整 LCD 背光亮度,點選箭頭符號(Arrow)往左為遞減往右為遞增,調整亮度 資料設定完成之後,按(SAVE)鍵,確定儲存並開始作用。

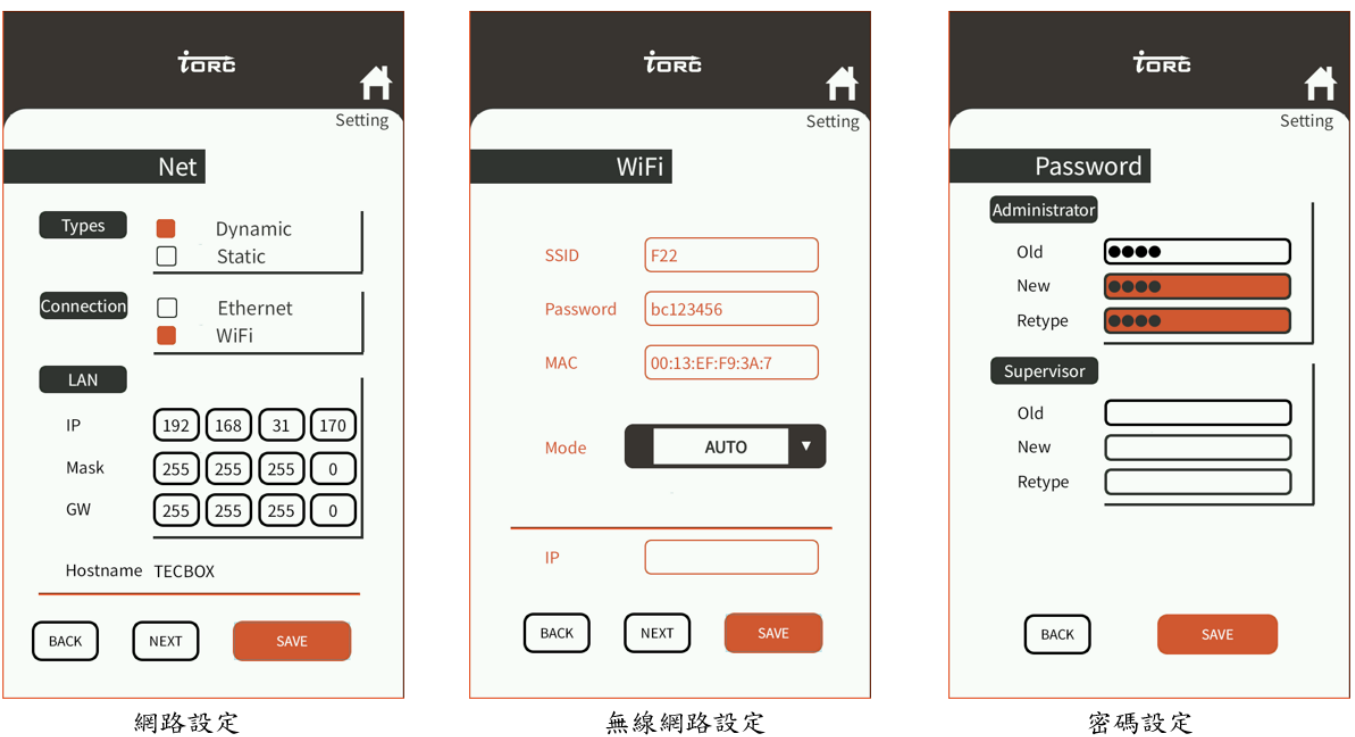

網路(Net) :

● 網路型別(Types),選擇動態配置 (Dynamic)網路或是固定(Static)網路

● 網路連線方式(Connection),有線乙太網路(Ethernet)或是無線網路(WiFi)

如選擇無線(WiFi)網路限用動態配置 (Dynamic)

如選擇固定(Static)網路位址,請在網路(LAN)項目內輸入網路位址(IP), 遮罩(Mask), 閘道 (GW)等

設定主機名稱(Hostname), 直接點擊 Hostname 後方, 後會有虛擬小鍵盤出現, 輸入主 機名稱,

資料設定完成之後,按(SAVE)鍵,確定儲存並開始作用。

無線網路(WiFi) :

設定 SSID 及 Password , 會有虛擬小鍵盤出現, 此時請輸入資料 資料設定完成之後, 按(SAVE)鍵, 確定

管理者密碼(Password) :

設定管理者密碼(Administrator),

請在 OLD 欄位處填入舊有密碼,如果密碼正確 New 欄位背景色會變成橙色,此時才能

在 New 欄位輸入新的密碼,輸入好之後請在 Retype 欄位再輸入一次新的密碼,

如果一致時 Retype 欄位背景色會變成橙色。監督者(Super Visor) 密碼更改也是依此方 式。

資料設定完成之後,按(SAVE)鍵,確定儲存,新更改的密碼開始啟用。

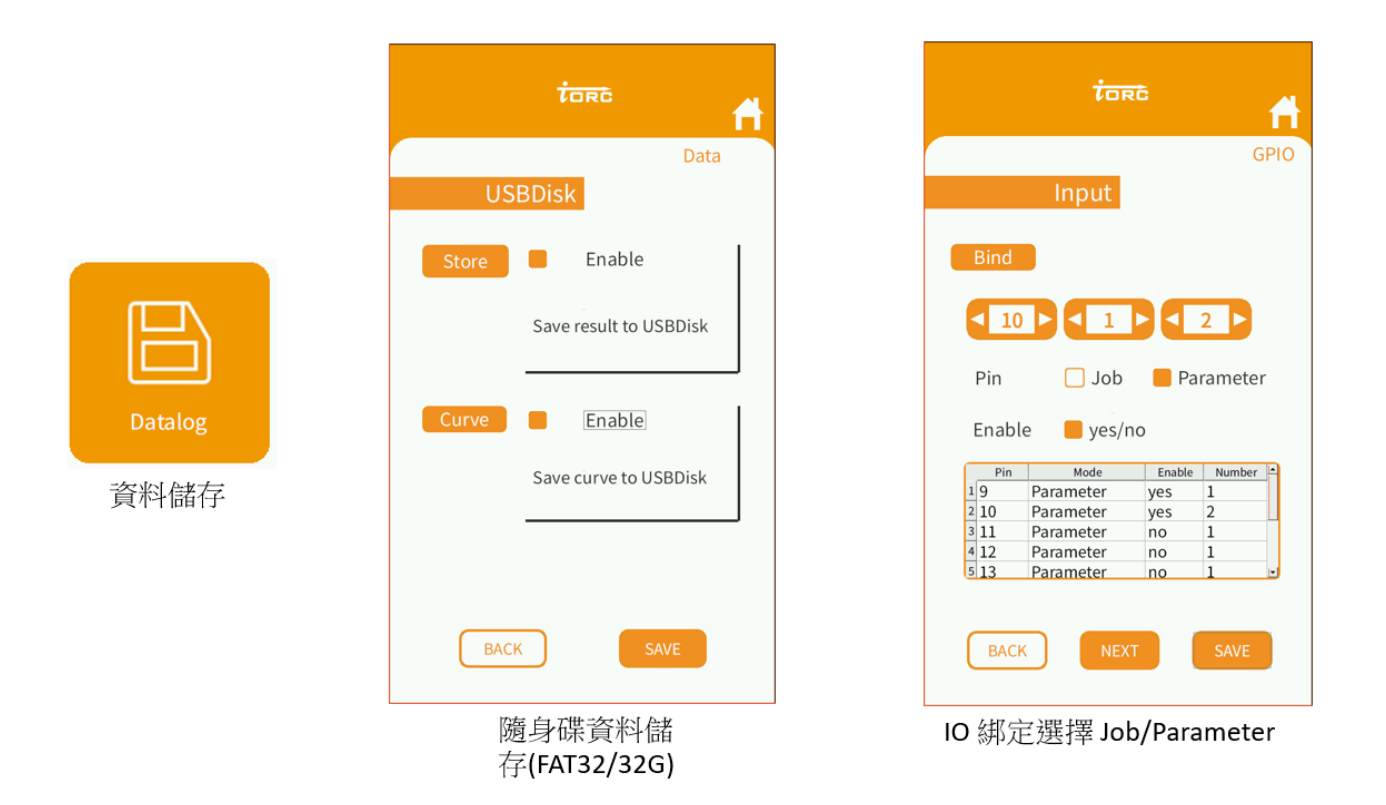

2.2.5 資料儲存與通信協定

資料記錄設定頁(USBDisk):此頁內可設定是否儲存鎖付結果 (Result)、儲存鎖付波型 (Curve)等之相關資料。

- 1. .使用者請先準備 USB flash drive,檔案格式為 FAT,並插入 USB 接口。
- 2. 進入設定主選單頁面(Menu)
- 3. 點選黃色 Datalog 進入資料記錄儲存啟用頁面
- 4. 選用 Store,可啟用將鎖付結果資料(Result)儲存
- 5. 選用 Curve,可啟用將鎖付波型資料(Curve) 儲存 如啟用儲存,將存入 USB Disk 下的日期資料夾內。 啟用確定之後點選<SAVE>按鈕,並回設定主選單。

#### 儲存之鎖付結果檔案 2023-03-21 result.csv, 內容如下

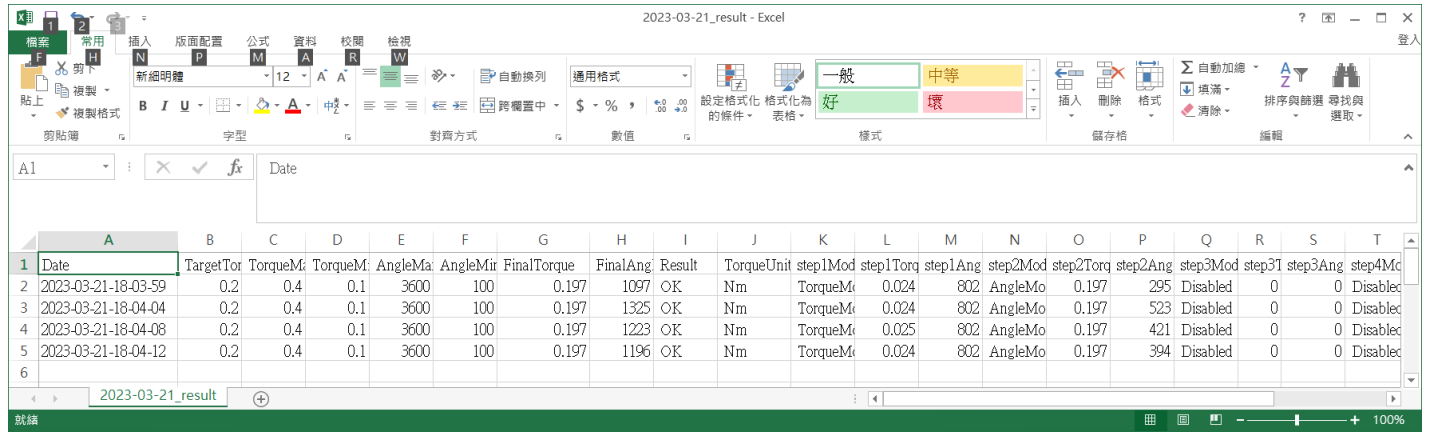

#### 儲存之鎖付結果檔案 2023-03-21\_curve.csv,內容如下。

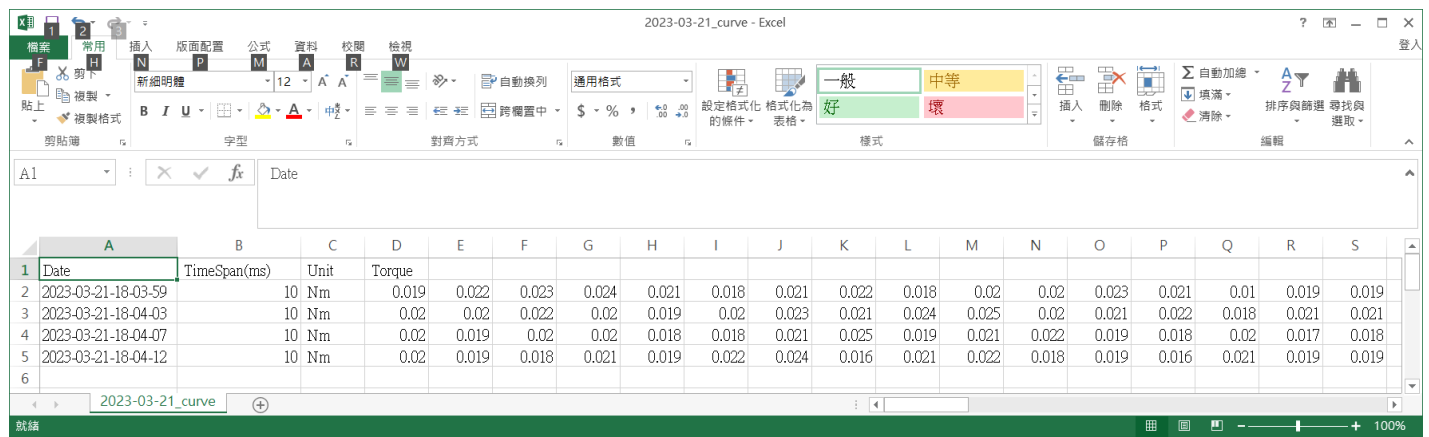

輸入 IO 綁定頁(Input Bind):此頁內可設定腳位綁定工件(Job)或螺絲參數(Parameter)。

- 1. 請先選擇腳位(Pin),然後再選擇欲綁定之工件(Job)或螺絲參數(Parameter)。
- 2. 勾選是否啟用 Enable yes/no。
- 3. 最後儲存設定(SAVE), 後開始作用。

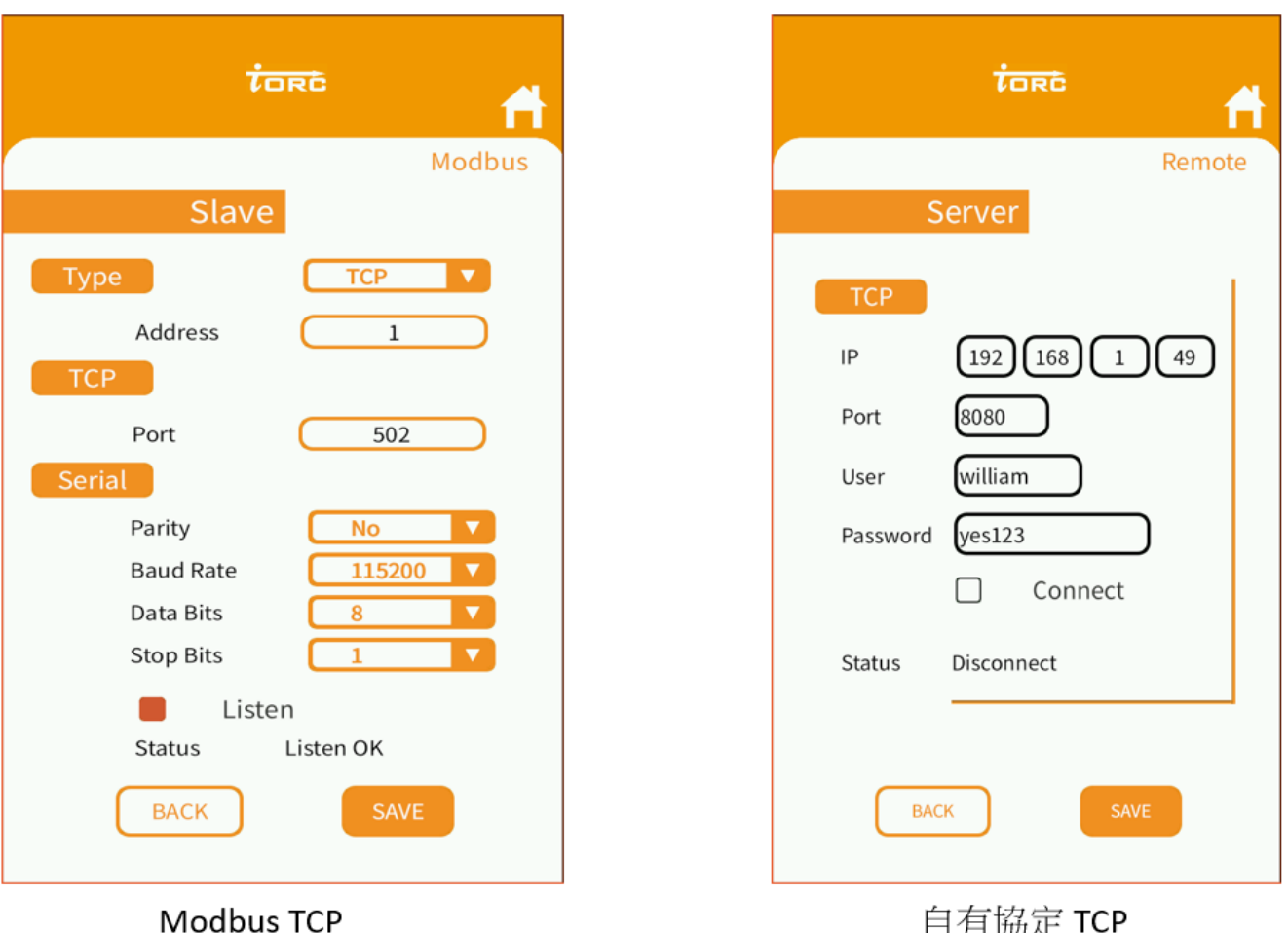

自有協定 TCP

通信協定:

客戶可依據不同的需求來選擇通信協定使用 Modbus TCP 或自有協定 TCP。 如使用 TCP 協定,請先確定控制盒是否有聯網。

Modbus TCP, 目前僅支援 TCP 接口, 在 Address 欄位輸入 Modbus 的裝置位址, 勾選收聽(Listen), 最後儲存設定(SAVE), 此時 Modbus Slave(Server)等待連接。

自定義封包 TCP, 在 IP 填入遠端 TCP 伺服器 IP 位址, Port 填入伺服器埠, 勾選連線 (Connect), 最後儲存設定(SAVE), 此時開始自動連線。

## **3. 起子校正:**

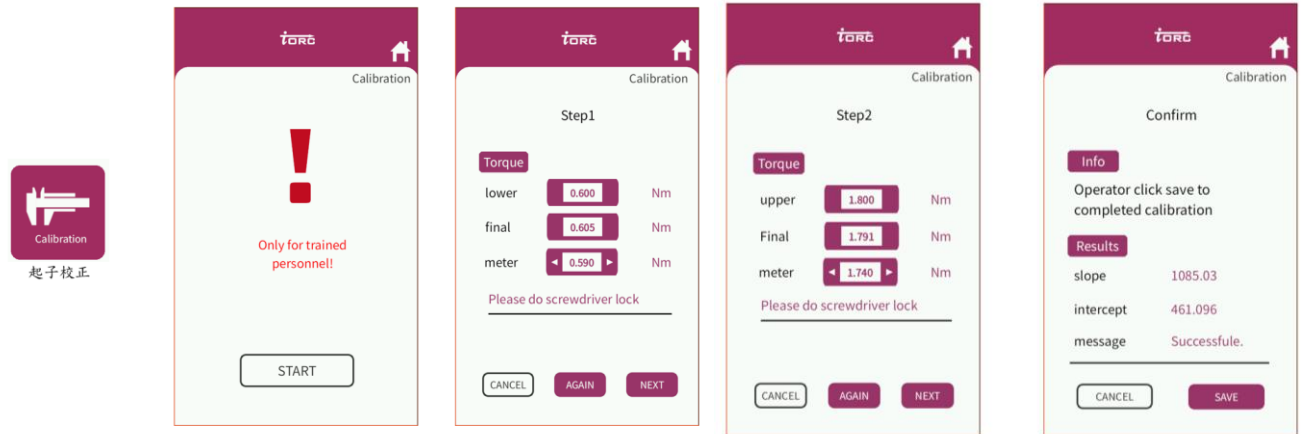

- 3.1 需準備有合格檢驗扭力計、可固定起子的支撐裝置(如圖一校正參考所示)
- 3.2 點選開始進入
- 3.3 扭力步驟,進入校正,按下扭力起子啟動鈕觸發,當起子達到設定之目標扭力時,起子會自 行停止,此時依據扭力計上顯示扭力數值,將該數值填入(Meter)欄位,若該數值不如預期 目標扭力值,可按 AGAIN 再次測試。

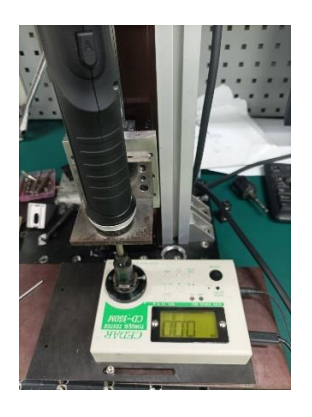

圖一校正參考

3.4 設定參數 (Setup Parameter)

參數設定模式(Setup Parameter): 有初階(Basic)及進階(Advanced)兩種模式,可設定參 數。使用者從選單頁面(Menu),點選綠色[Program],進入設定/啟用(Setup/Activate)頁 面,再點選橙色[Setup] 進入工件/參數(Job/Parameter)頁面,進行參數(Parameter)設定。 點選黑色[Parameter],再點選上下箭頭選擇欲設定之參數號碼(可從 1~64 號參數中,任選 其一進行設定)。

接著點選初階(Basic)或進階(Advanced)選項,再點選綠色[SETUP], 進入所選設定模式。 如果此時選第 1 組參數則會顯示 P01,可先輸入參數名稱,再點選初階(Basic)模式, 之後點選綠色[SAVE] 按鈕,進入初階(Basic)模式設定頁,螢幕顯示如下。

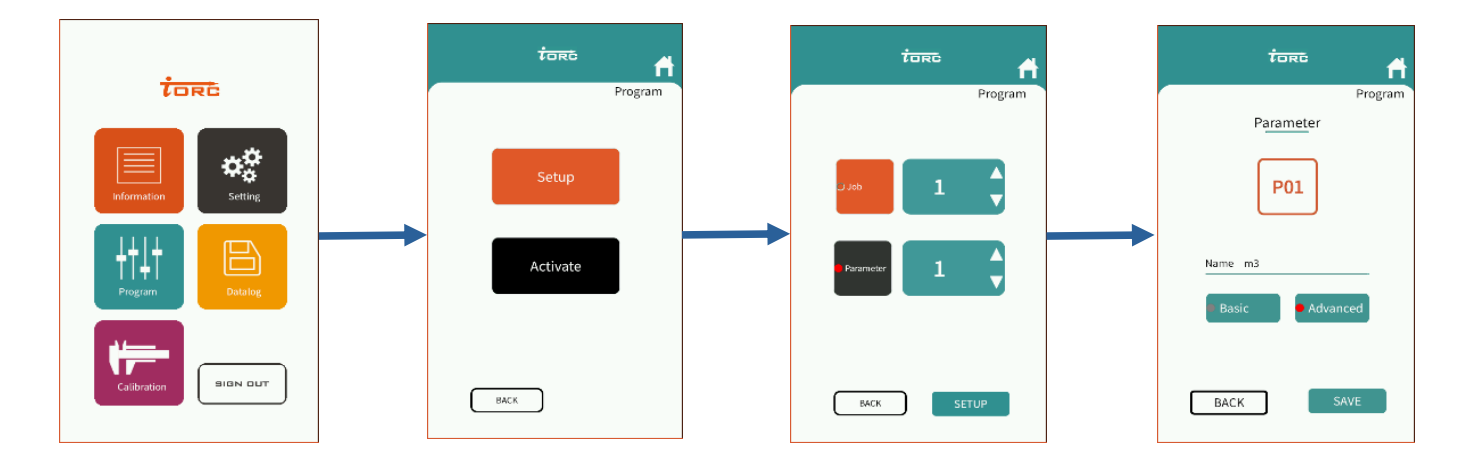

3.5 初階(Basic)模式

初階(Basic)模式設定頁,進入簡易快速設定各項參考數值。

在每次的鎖固結束以後,控制器便會依照本部分所提供的資料來判斷該次鎖固結果是否合格 (OK)或是不合格(NG)。各項參考數值,定義如下:

Target Torque: 目標扭力,鎖固結果之最後扭力數值,必須接近目標扭力。

Speed1: 第一階段速度,鎖固時,通常會將馬達轉速設定高一些。

Angle: 目標角度,鎖固結果之最後角度數值,必須接近目標角度。

Speed2: 第二階段速度,最後鎖緊階段,通常會將馬達速度調慢一些。

接著點選綠色[NEXT]按鈕,進入設定扭力/角度之上下限頁面,

設定扭力(Torque)之上限(upper limit)及下限(lower limit),

設定角度(Angle) 之上限(upper limit)(螺絲圈數 360\*圈數)及下限(lower limit),

設定之後點選綠色[SAVE] 按鈕, 儲存設定值並回到工件/參數(Job/Parameter)頁面, 螢幕

顯示如下。

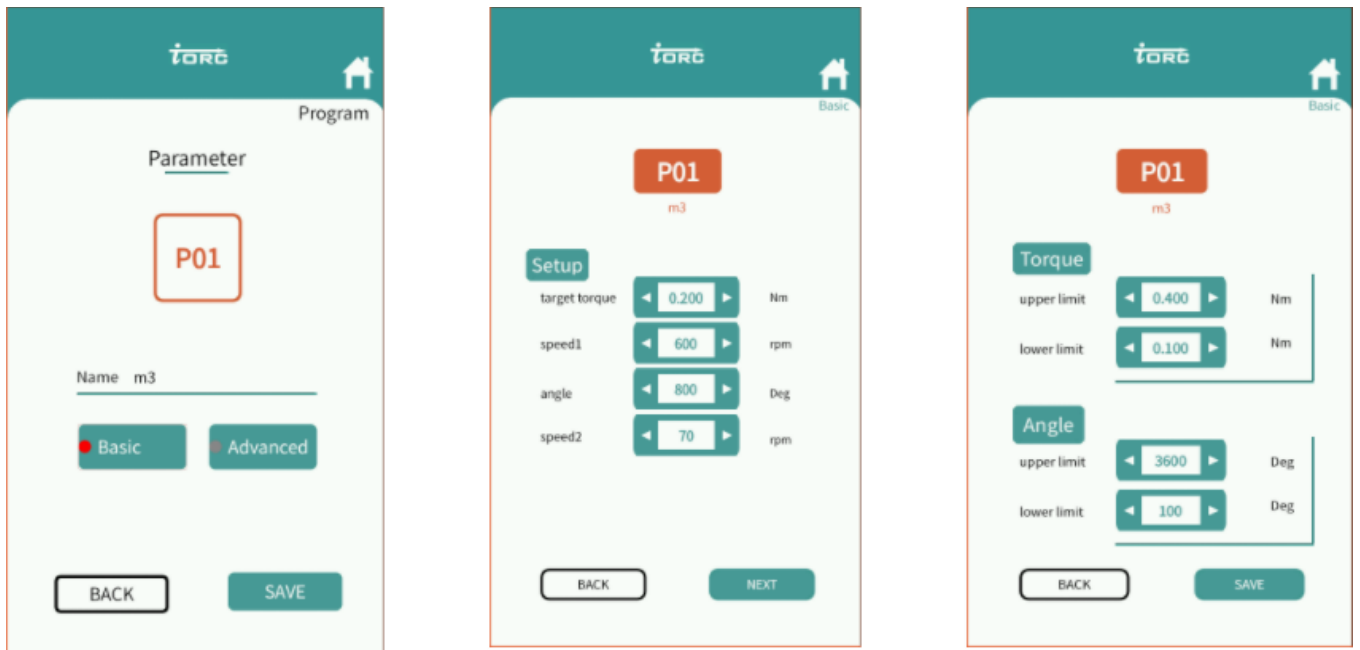

3.6 進階(Advanced) 模式,設定各項參考指標,在每次的鎖固結束以後,控制器便會依照本 部分所輸入的參數來判斷該次鎖固結果是否合格(OK)或是不合格(NG)。

參數設定模式(Setup Parameter)頁中,如果點選進階(Advanced)模式,之後點選綠色 [SAVE] 按鈕, 進階(Advanced)設定頁:

Target Torque: 目標扭力,鎖固結果之最後扭力數值,必須接近目標扭力。

設定扭力(Torque)之上限(upper limit)及下限(lower limit),

設定角度(Angle) 之上限(upper limit)及下限(lower limit),

設定之後點選綠色[NEXT] 按鈕,進入下一頁,螢幕顯示如下。

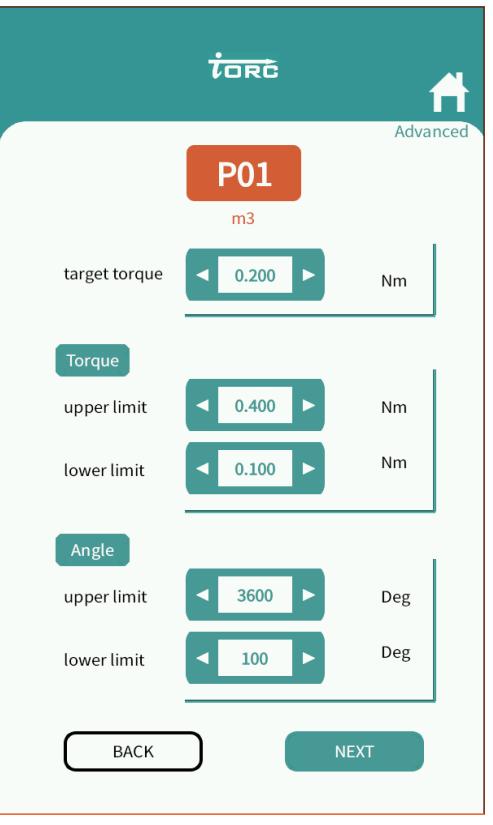

3.7 進階(Advanced)模式,步驟(Step)頁:

每一個參數(Parameter), 可以經由進階(Advanced)模式, 依據需求定義細部操作步驟 (Step)。最多可以新增至五個操作步驟(Step),如果少於 5 個步驟(Step),只須於最後一個 步驟(Step),將其模式 (Mode)設定成禁能模式(Disable)。

設定步驟(Step),須從第一步驟開始設定。每一個步驟(Step),代表一段行程。每段的行程 可以依照鎖固的需求,來設定成角度控制模式 (Angle Mode),或是扭力控制模式 (Torque Mode), 或是禁能模式(Disable)。

3.7.1 角度控制模式(Angle Mode),是以馬達旋轉總角度作為鎖固停止的決定依據。可以依 照需求,設定目標轉速(Speed),目標角度(Angle)。也可以利用延遲(Delay)選項,設定該 行程結束以後,需要等待多久時間,才可以進行下一段行程。轉子旋轉方向預設為正轉(順 時針),如果要設定為反轉(逆時針)方向,請勾選[Reverse]選項。如果想要單純鎖住馬達轉 子,不讓其轉動,請勾選[Lock]選項。

3.7.2 扭力控制模式(Torque Mode), 是以扭力(Torque)數值作為鎖固停止的決定依據。可 以依照需求設定目標扭力(Torque),與目標速度(Speed)。

3.7.3 禁能模式(Disable), 表示此步驟是無作用及最後步驟(Step)。

設定之後點選綠色[SAVE] 按鈕, 儲存設定值並回到工件/參數(Job/Parameter)頁面, 螢幕 顯示如下。

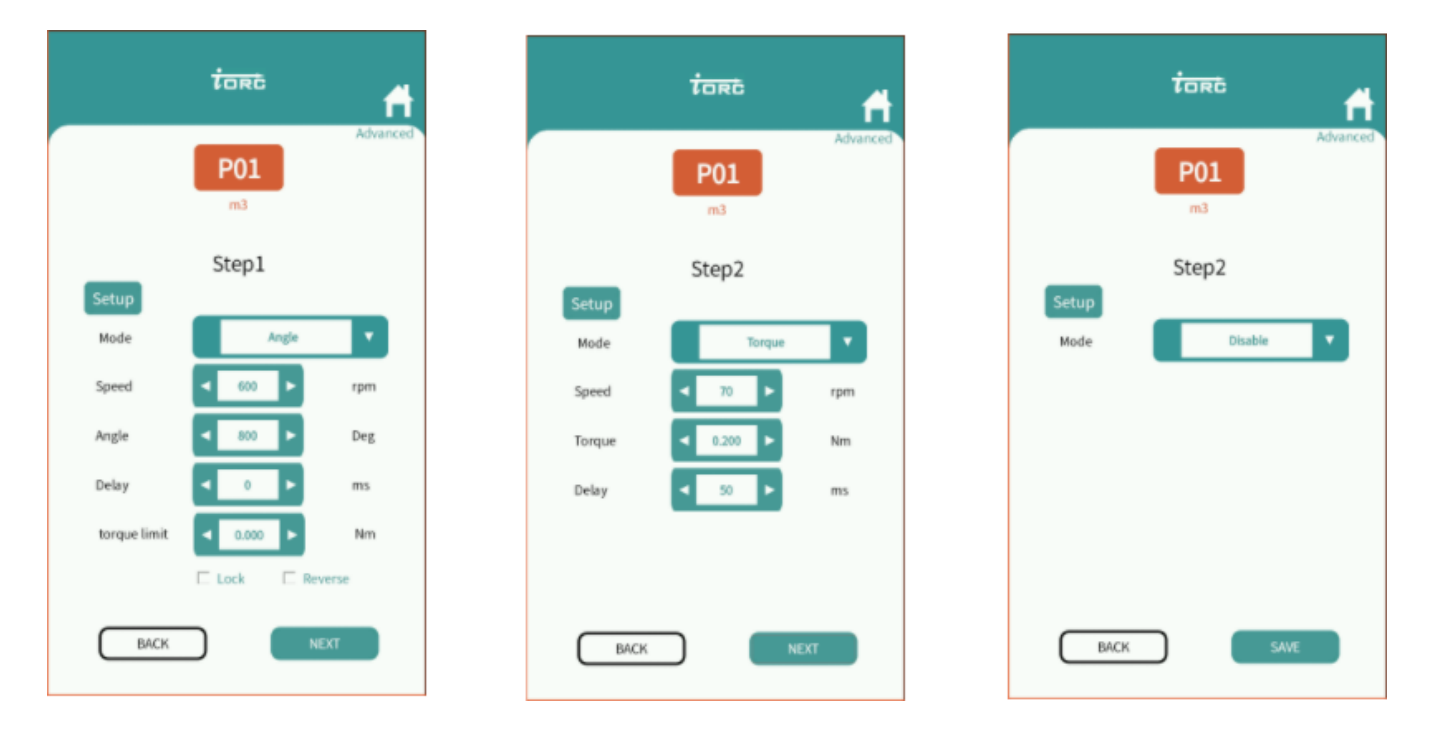

### **4. 設定工件 (Setup Job)**

設定工件(Job)參數:可以依據不同需求,自行定義工件參數,從 1~8 號工件(J01~J08),任選其一 設定,可連續設定不同號數之工件(Job)。

使用者點選橙色箭頭選擇欲設定之工件號數(J01~J08),可自行輸入有意義之工件名稱(Name), 再點選綠色[Screw Setting]進入到下一頁, 螢幕顯示如下。

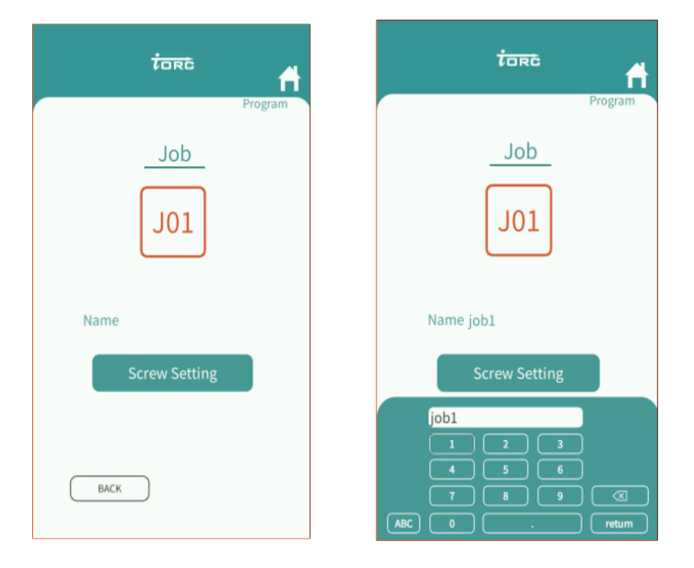

4.1 [Screw Setting]頁面: 可自行定義工件(Job)的內容與選用的參數

使用者可自行新增欲選用的參數(Parameter),每個工件(Job)最多可新增 8 個參數

(Parameter)每一個新增的參數(Parameter),又可以再行指定,此新增參數(Parameter)連 續執行的次數。

設定方法:點擊+符號,可新增一列參數(Parameter)。

再於[Screw]欄位,選擇欲使用之參數(Parameter)號碼,再於右方[Count]欄位,選擇這個 新增的參數(Parameter)將連續執行的次數,如欲刪除此參數列(Parameter),可點擊-符 號。

設定好之後點選綠色[SAVE],並回到設定工件/參數(Job/Parameter)頁面,螢幕顯示如 下:

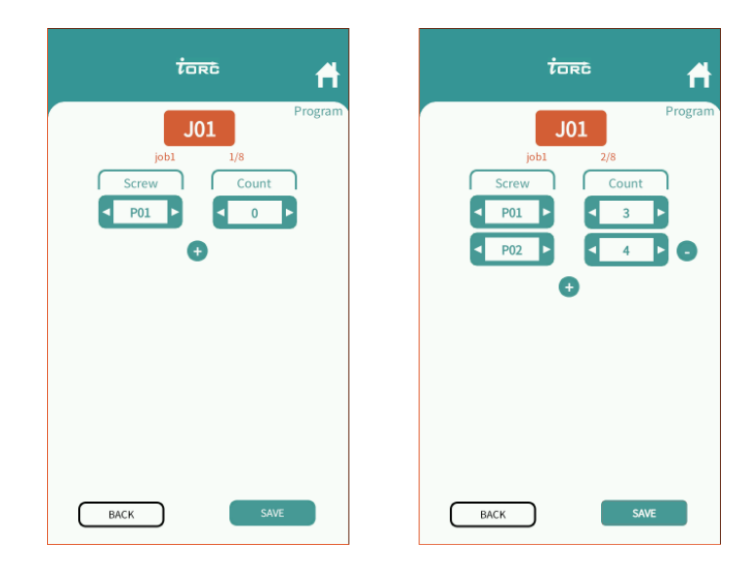

4.2 操作模式(Operating Mode):

此模式下有鎖固結果顯示及監看工件情形。

使用者操作起子進行鎖固動作,及鎖固完成以後,控制器螢幕上都會顯示狀態及鎖固結果,最 終鎖固扭力、目標扭力、與鎖固結果,及鎖固波型螢幕顯示如下。

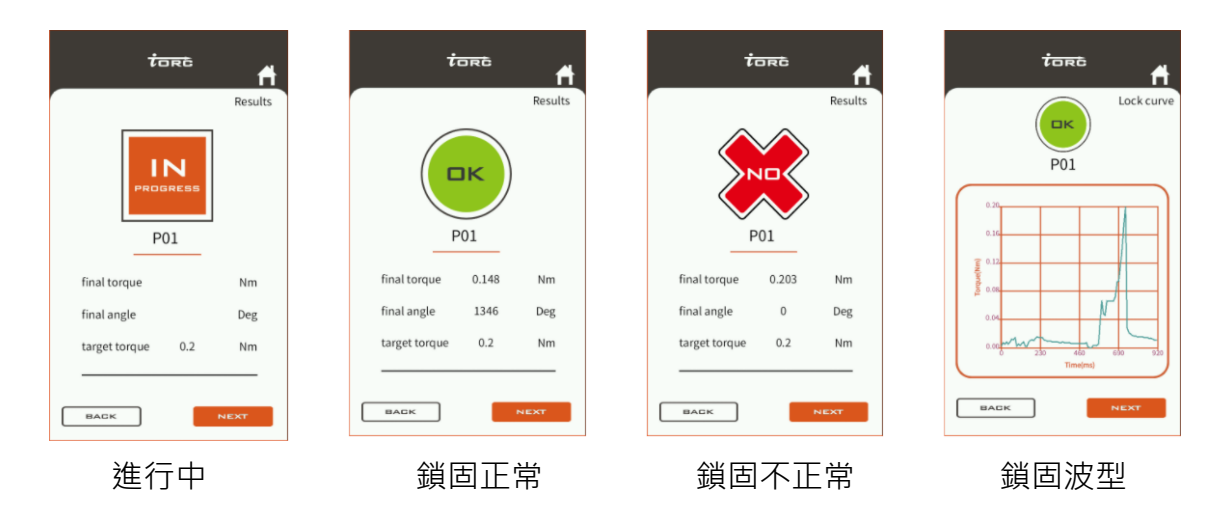

操作書面最後一頁顯示進階鎖固時每個步驟的模式、扭力及角度,螢幕顯示如下。

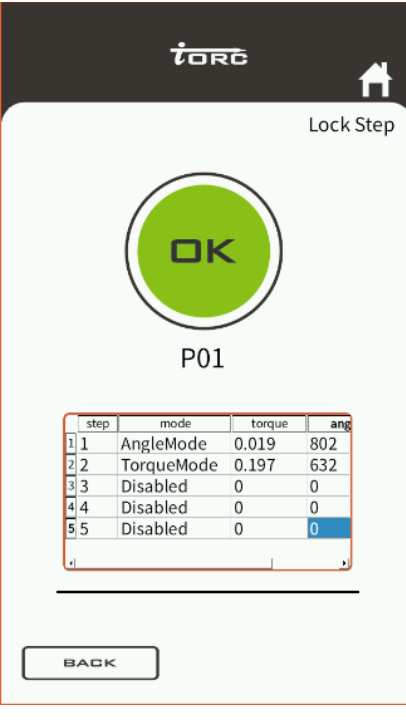

鎖固步驟結果

此外,蜂鳴器也會有相對應的聲音,其定義如下:

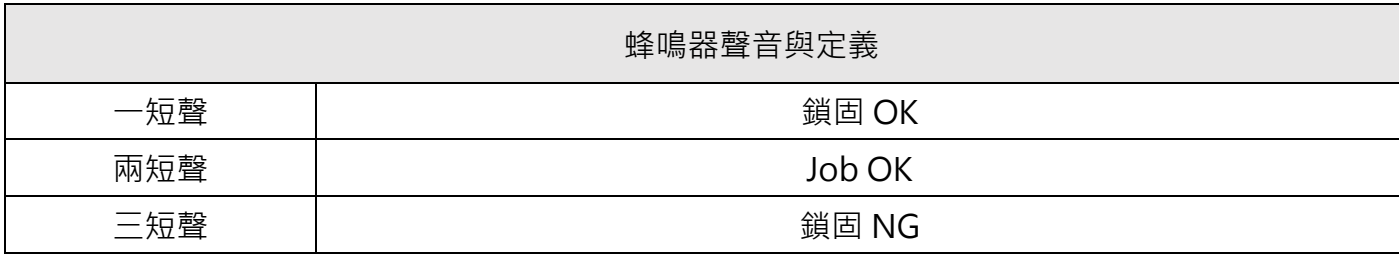

使用者操作起子在工件(Job)模式下,監看工件(Job)情形,螢幕顯示如下。

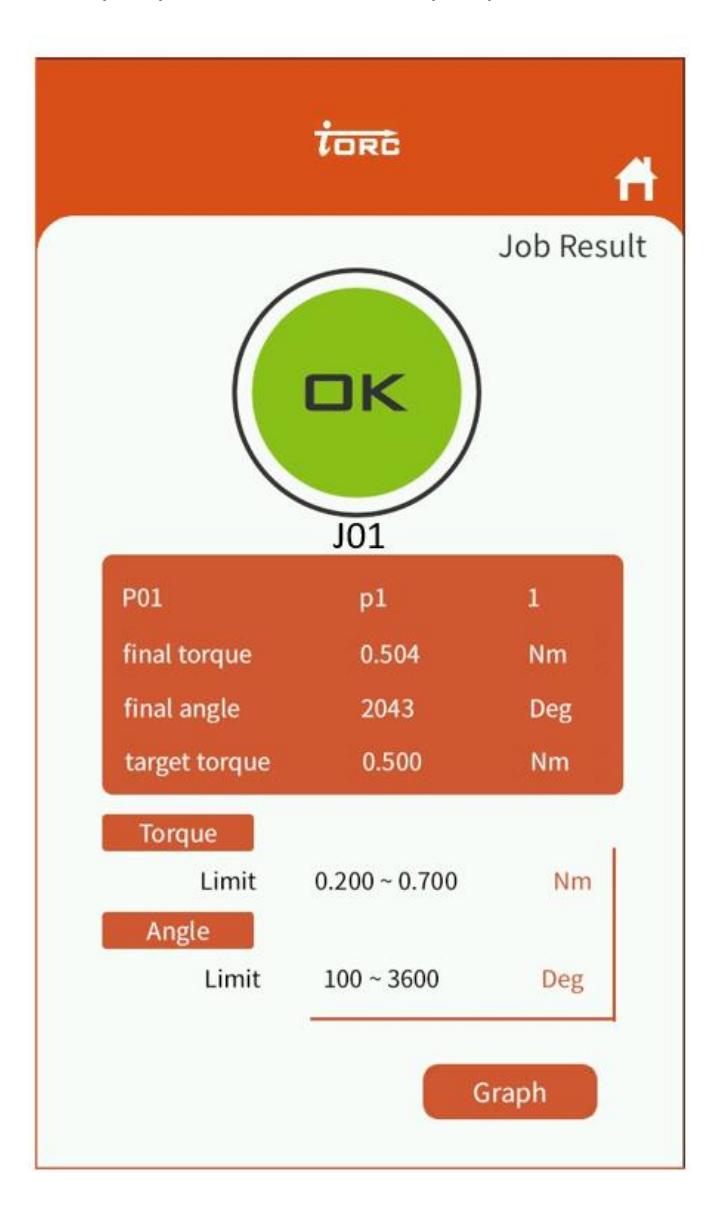

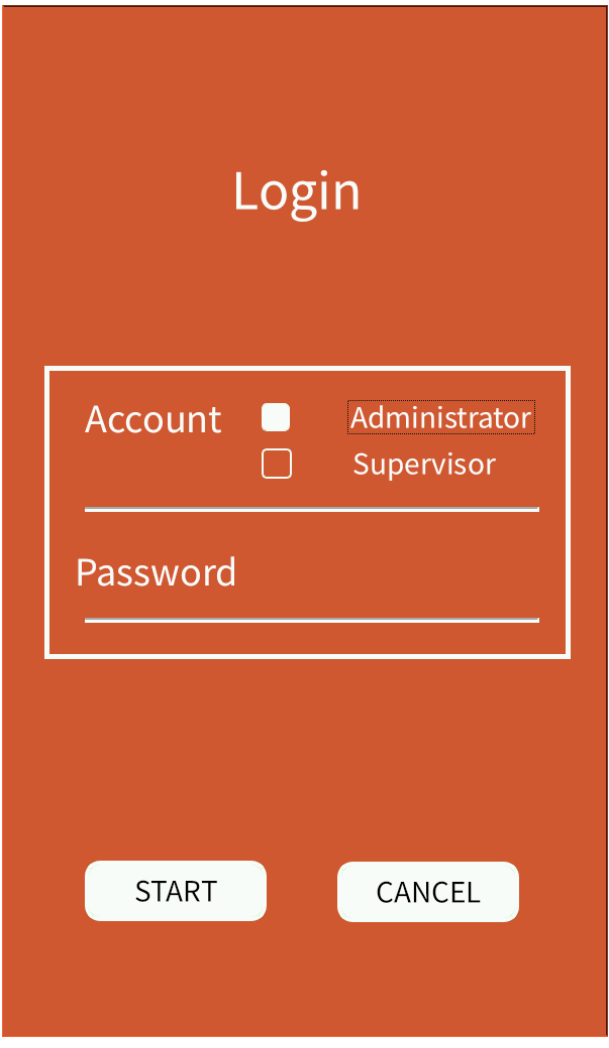

預設管理者密碼為 1111, 監督者密碼為 2222

4.3 條碼功能(Barcode)

透過控制盒的接頭 USB, 使用者可以使用 USB 介面的條碼掃描機(Model SG-1680)來讀取 公司文件上的條碼資訊,並且記錄在記憶卡之中所儲存的鎖固紀錄。如果需要透過條碼掃描 機,來切換控制器內已經儲存的參數時,則需要參考底下所使用的編碼方式如下。

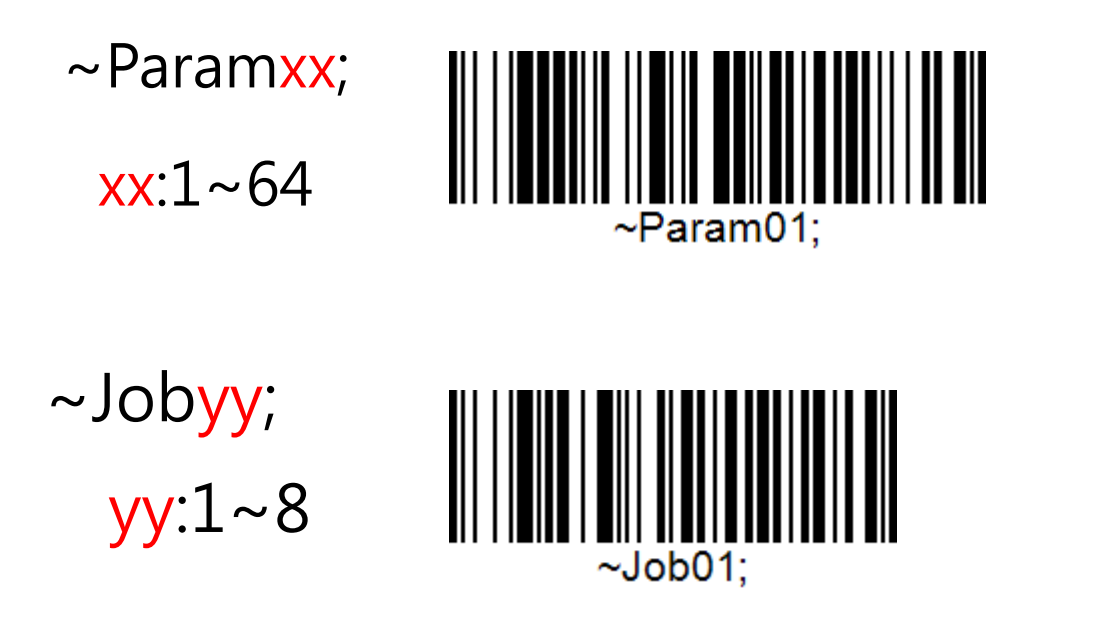

# **附錄 A GPIO, I/O 接腳之定義與使用說明**

#### **A.1 GPIO 接腳定義與功能**

參考 2.2.1.外觀與接頭 9 ,接腳定義如下圖所示。

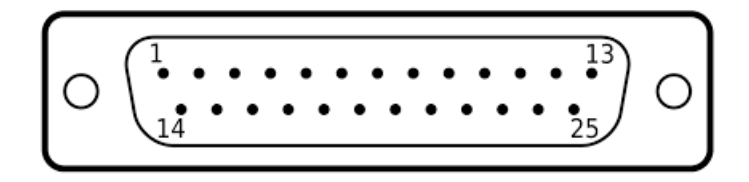

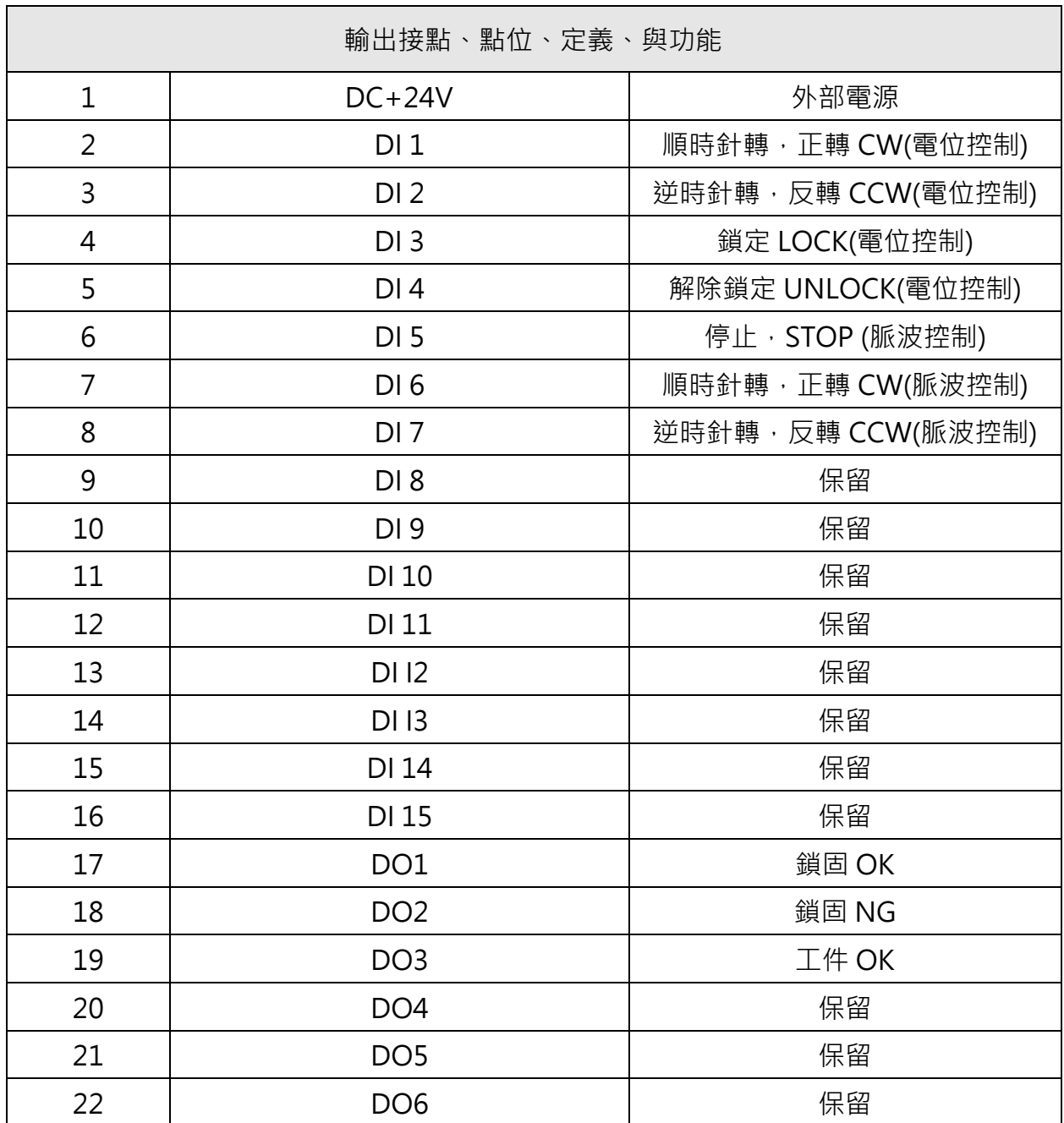

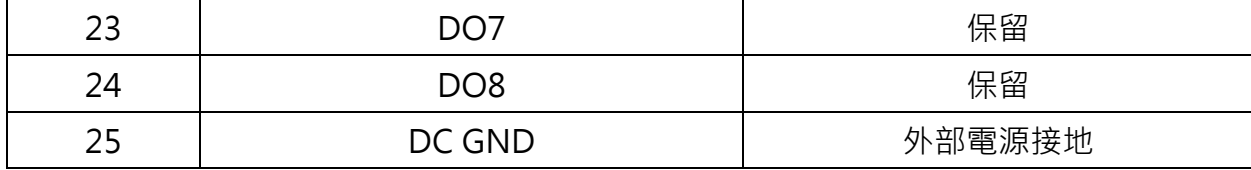

#### **A.2 使用 GPIO 口的輸出引腳 D01~D08**

請參考下面的電路圖連接外部設備的硬體(PLC)。輸出接腳 D01~D08 遵循"低電位致能"原則。

1. 將接腳 1 連接至外部電源(24 V)

- 2. 將引腳 25 連接到外部設備的 GND(0V)。
- 3. 17~24 接腳作為輸出腳 DO1~DO8
- 4. 剛接通時, DO1~DO8 為高電壓 (24 V), 處於 OFF 狀態。
- 5. 如果 DO1~DO8 檢測到低電壓 (0 V), 則該接腳處於 ON 狀態。

GPIO 輸出接腳 D01~D08 的基本電路圖。

# **TEC GPIO Output**

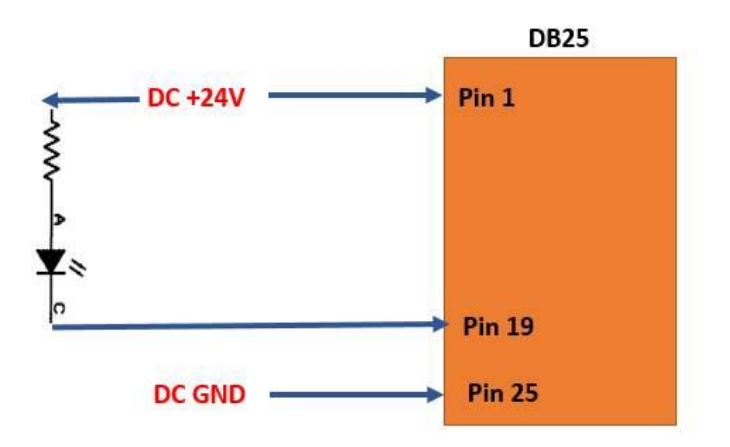

#### **A.3 使用 GPIO 口的輸入接腳 DI1~DI15**

請參考下面的電路圖連接外部設備。輸入接腳 DI1~DI15 遵循"低電位致能"原則。

1. 將接腳 1 連接至外部電源(24 V)

2. 將接腳 25 連接到外部設備的 GND(0V)。

3. 2~16 接腳作為輸入腳 DI1~DI15

4. 剛連接時, DI1~DI15 為高電壓 (24 V), 作為輸入 OFF 狀態。

5. 如果 DI1~DI15 接低電壓 (0V), 該接腳作為輸入 ON 狀態。

請參考下圖的輸入部分來設置硬體。

#### GPIO 口輸入接腳 DI1~DI15 基本電路圖

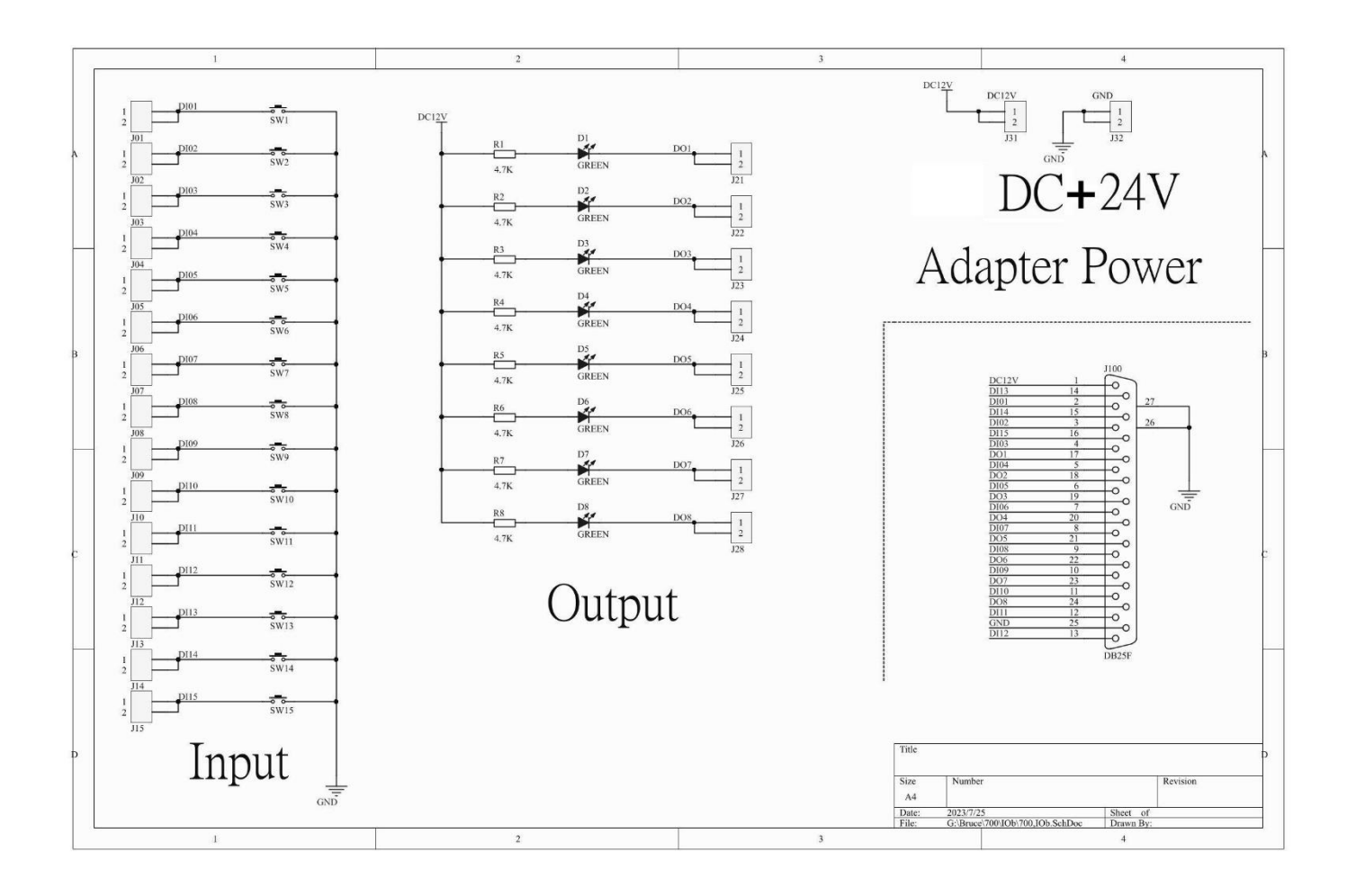